#### 北京印刷学院网上预约报销平台使用手册

#### 第一部分登录系统

#### **1.1** 登录方式

登陆方式一:登陆计财处网页(caiwu.bigc.edu.cn)或通过校园网主 页"组织机构"进入计财处网页,点击计财处网页左上角"预约报销" 图标

登陆方式二:在浏览器地址栏直接输入 202.205.107.96

登陆方式三: 数字校园左侧常用链接"预约报销"

进入系统登录界面(如图 1-1)。输入用户号,密码,验证码,点击【登 录】。用户号为工号,密码为教工原财务查询系统密码。被授权网上 报账的学生登陆用户名为本人学号及原财务查询系统密码。

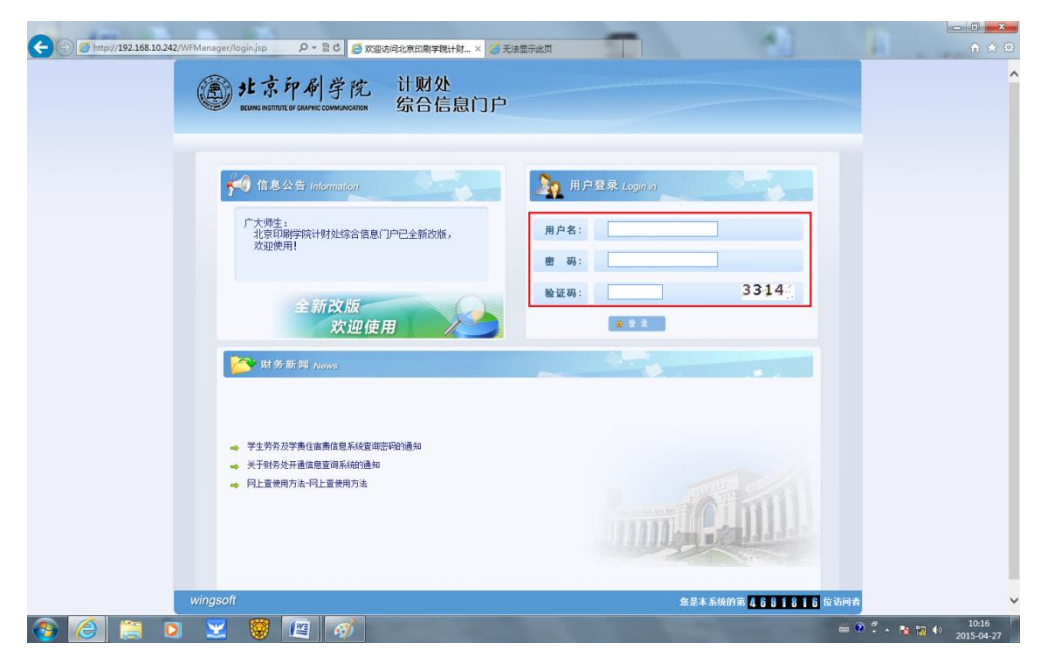

图 1-1

### **1.2** 登陆后页面

登录后首页如图 1-2 所示:可以选择首页左侧的系统导航栏目,也可 以选择页面右上方的导航栏进行下一步操作。

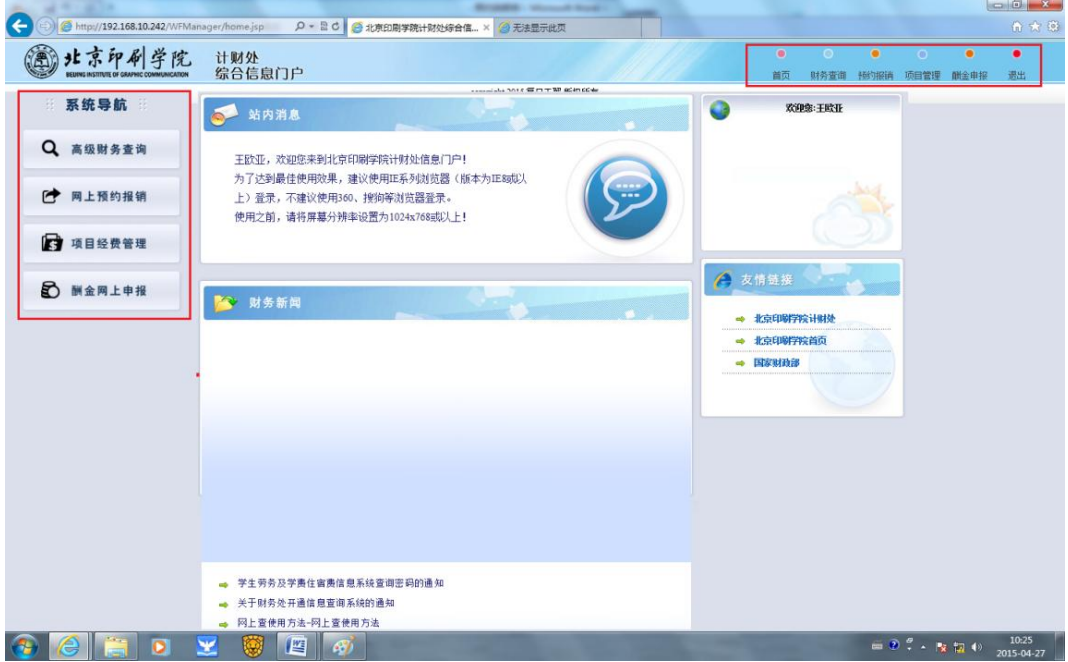

图 1-2

### 第二部分 网上账务报销

#### **2.1** 项目授权

在进行网上报销前,如需委托其他教工或学生进行网上报销操作, 需要先对项目进行授权。被授权人仅能对经过授权的项目进行网上报 账操作,项目负责人授权后仍可以自行进行网上报账和查看全部网上 报账情况。授权时通过教工工号和学生学号进行授权。

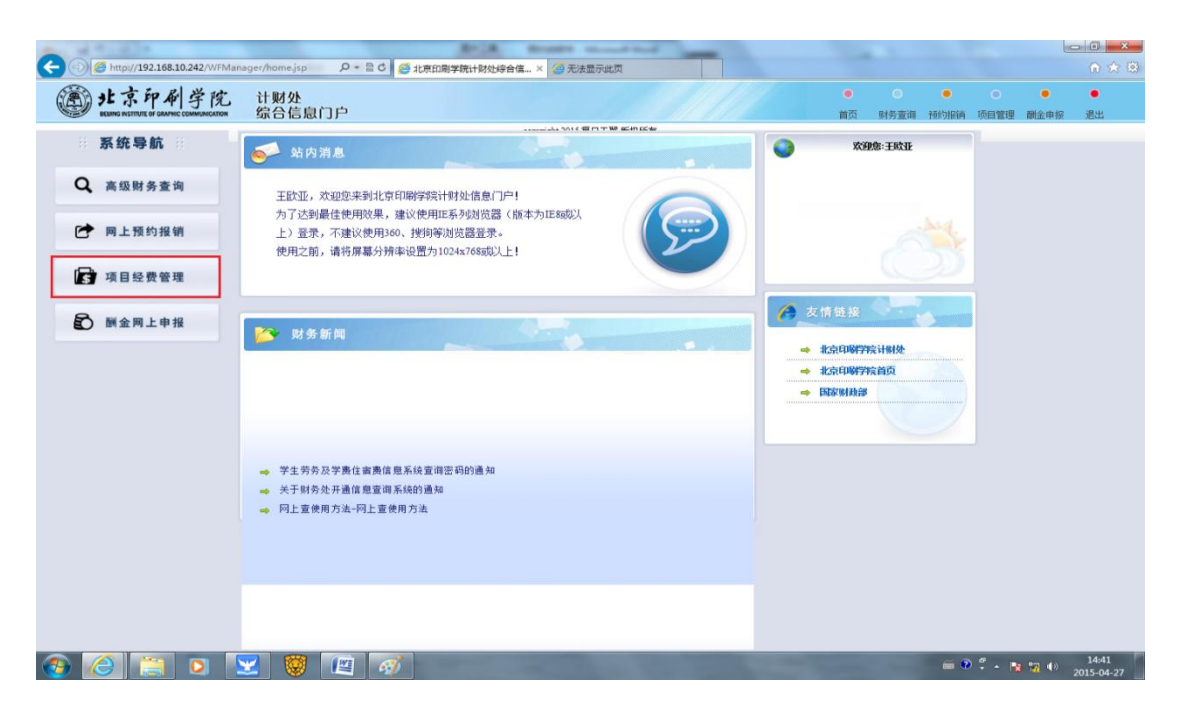

在主页面导航条左侧点击【项目经费管理】(如图 2-1),进入授 权管理界面。此界面列示了所有可用的授权项目(如图 2-2)。如果需 要导出 excel 电子版,点击左上方的【导出】按钮,选择路径后即可 导出。

1. 经办人和项目查询权限

① 授权项目管理员。项目管理员除了可以进行网上报销外,还有 对他人授权经办人的权限。点击当前有效授权项目主界面中的【授权 管理员】按钮,进入授权管理员页面(如图 2-2)。

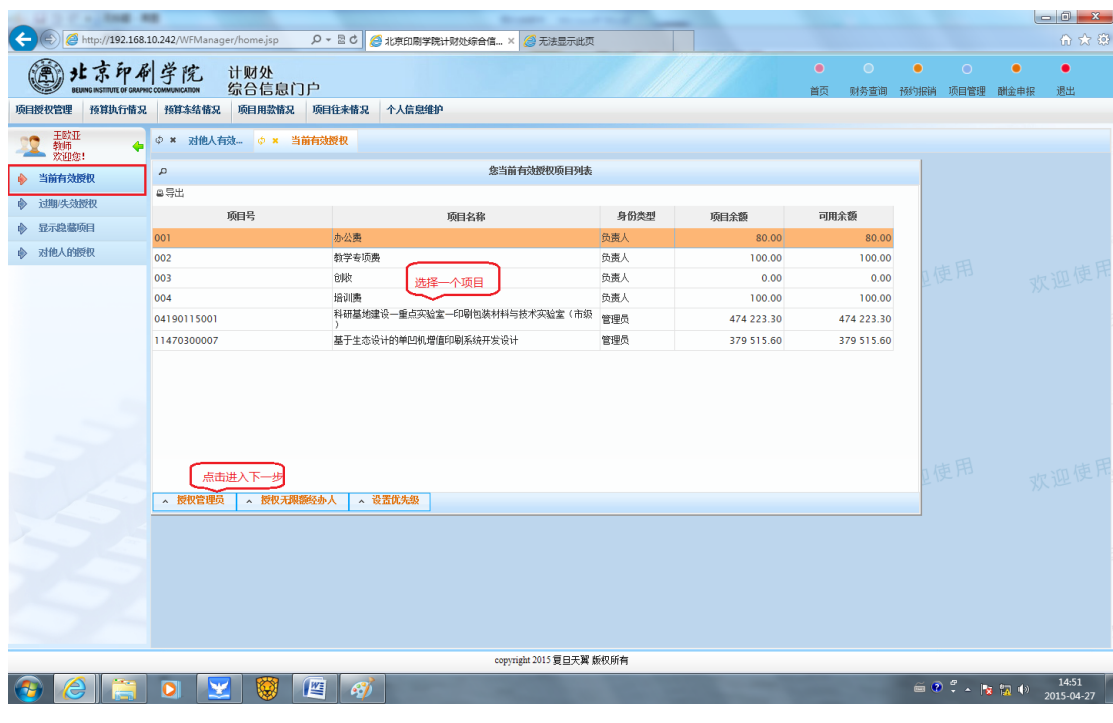

当前管理员界面显示的是该项目当前已有的管理员列表,如果需 要添加管理员,请先撤销当前的管理员授权,然后点击【授权管理员】 按钮(如图 2-3)。

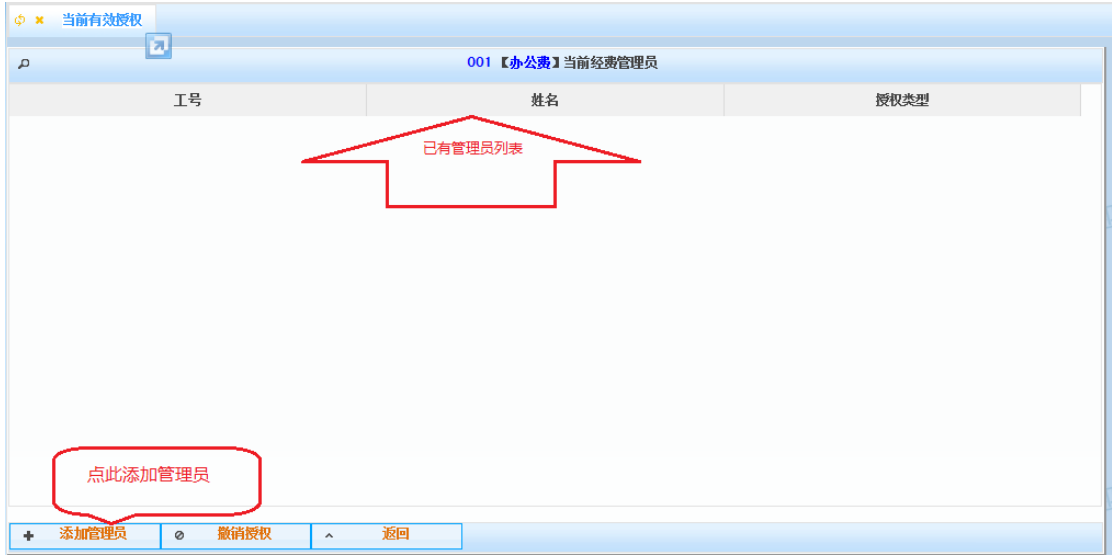

### 图 2-3

输入管理员基本信息,录入工号后系统将自动匹配姓名,点击【确 认】即可(如图 2-4)。

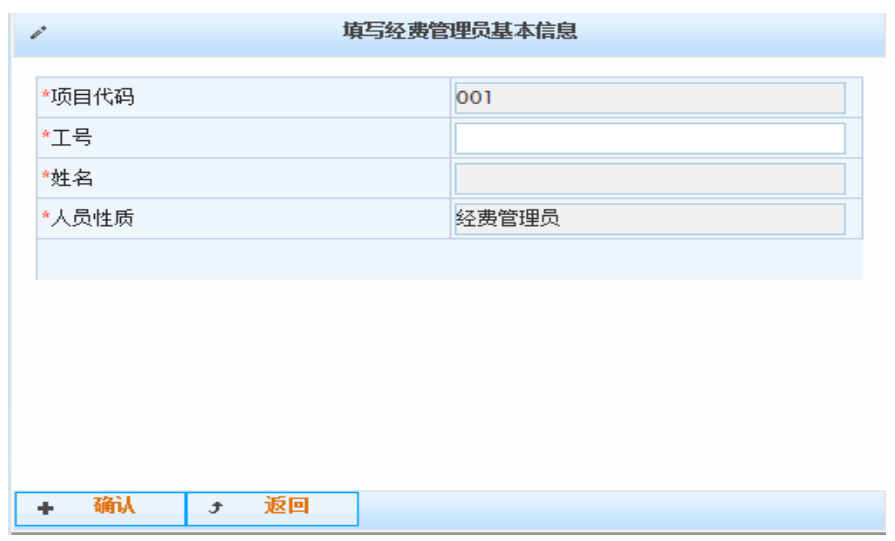

② 授权无限额经办人。

无限额经办人只能进行网上报销,而没有授权其他经办人的权限。 授权无限额经办人和项目查询与授权管理员步骤相同。

#### **2.2** 网上报账管理

点击【网上账务报销】按钮,进入网上账务报销系统(如图 2-5)。

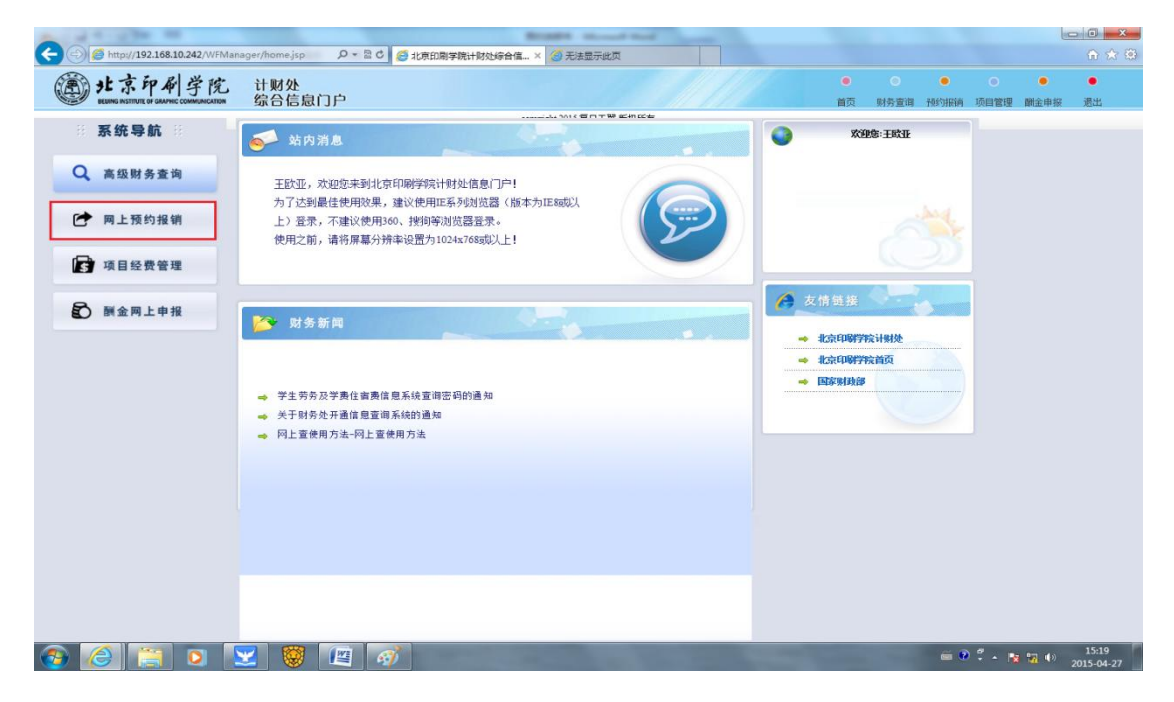

图 2-5

网上账务报销包括网上报账管理和历史报销单两部分。

【网上报账管理】:进行申请报销单、修改报销单、撤销报销单、 打印报销单等操作。

【历史报销单】:查询已完成财务报销的预约单历史记录。

点击【网上报账管理】页面(如图 2-6),系统将会显示本人当前 已经申请,等待处理的报销单。

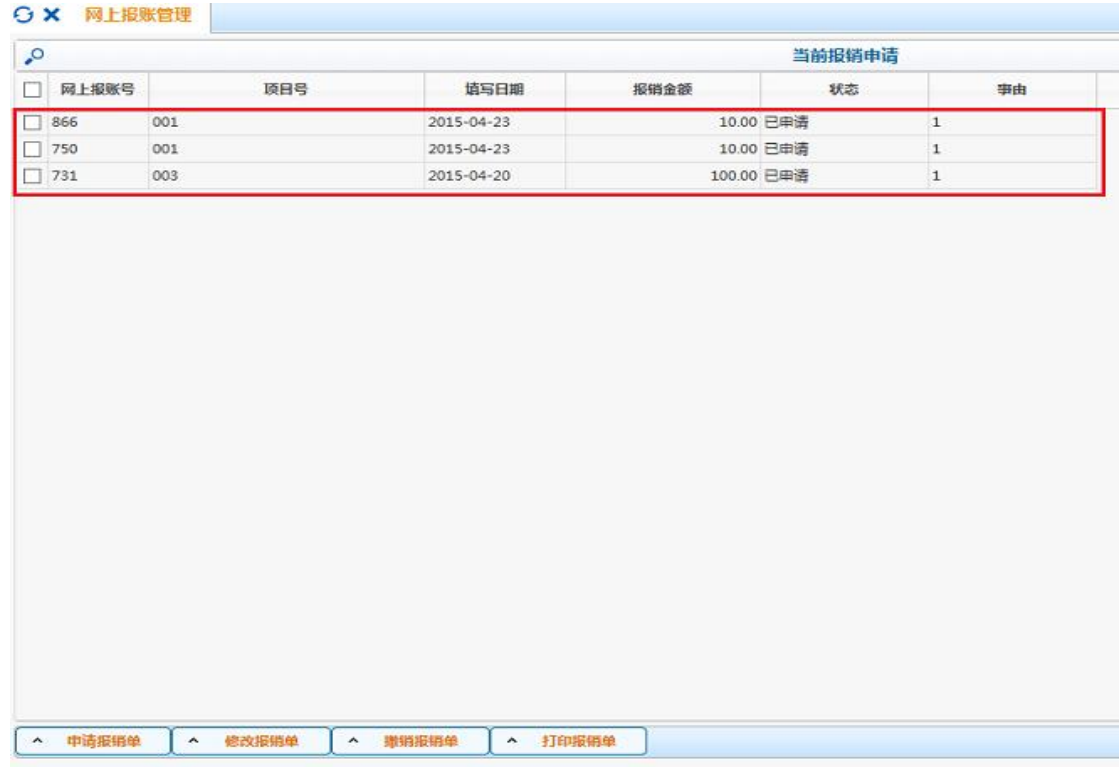

图 2-6

### **2.2.1** 网上申请报销

(1)选择报销项目

①点击【申请报销单】,系统将列出本人有权限报销的项目(如 图 2-7)。

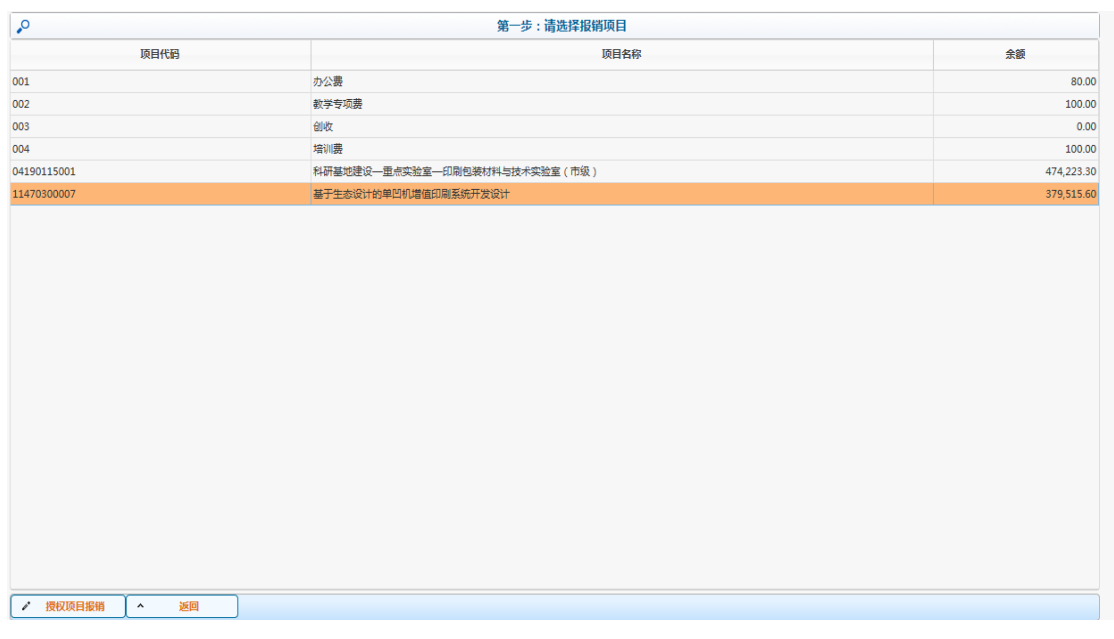

②根据需要选择一个项目,点击【授权项目报销】,

(2)填写报销基本信息

在进入【授权项目报销】后,会出现填写报销基本信息的界面(如 图 2-8)。报销人应在此界面完善个人信息,其中星号为必填项。

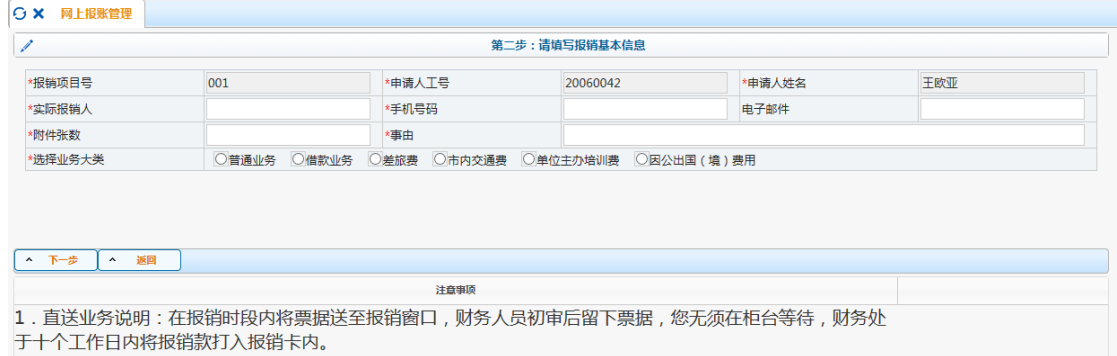

#### 图 2-8

"实际报销人": 报销单业务的实际经办人, 默认与"申请人姓 名"相同,可以根据 需要做修改。

"手机号码":请填写经办人联系电话,方便联系。

"电子邮件": 请填写电子邮件,方便联系。

"附件张数": 请填写报销的发票等附件张数。

"事由":请填写报销事由。

"选择业务大类":根据报销费用选择相应的业务大类,差旅费、 市内交通费、单位主办培训费、因公出国(境)费用分别选择相应的 填报模板,其他报销选择普通业务。借款业务主要是在取得发票前需 要提前支付的款项。

完成基本信息的填写后点击【下一步】。

(3)冲销项目借款

选定项目后,如果该项目存在未核销的借款,系统会自动列出所 有未核销往来款清单(如图 2-9)。请根据需要进行操作,若本次报销 业务与借款相关,则需要先冲销借款,勾选需要核销的往来账,输入 本次冲销金额,然后点击【冲销本项目借款】。

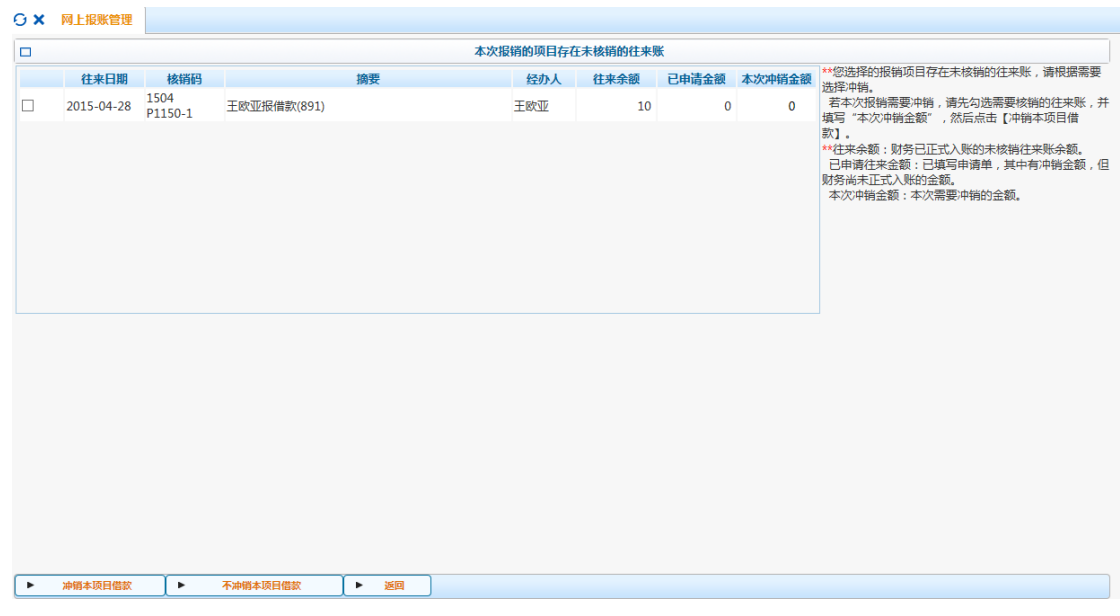

图 2-9

接下来根据报销内容录入金额,例如报销"一般印刷费",如图 2-10, 框中填写金额, 最后点击屏幕下方的【下一步】完成冲销。

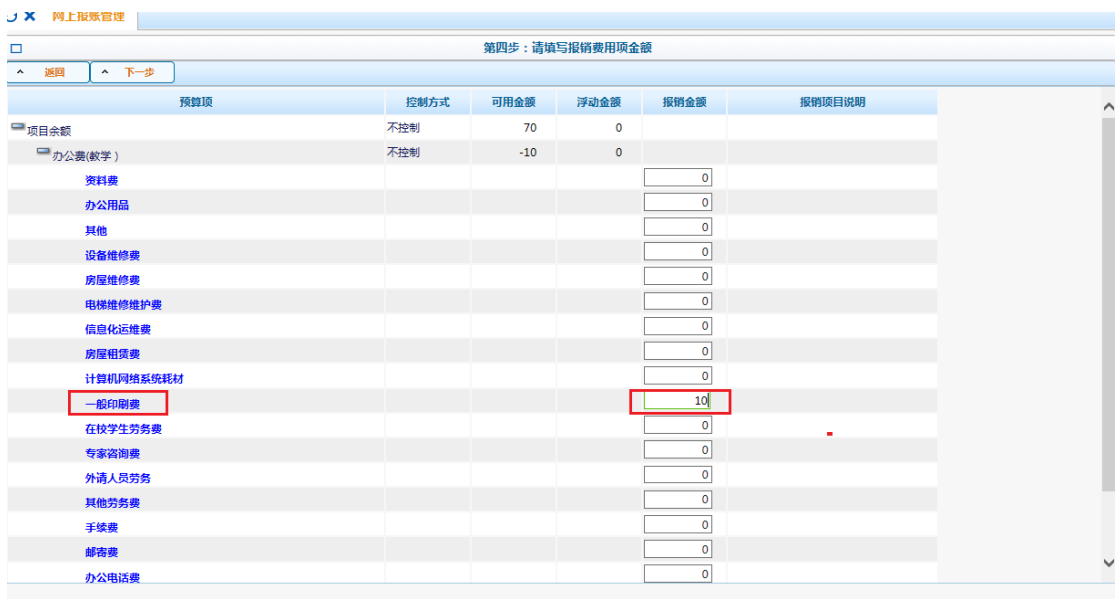

(4)各种业务类型的报销流程。若不需要冲销,也可以在图 2-9 界面选择【不冲销本项目借款】跳过,系统将直接进入报销信息填报 界面。

各类型的具体流程如下:

① 普通业务。进入报销信息填报界面,输入票据金额和发票号后 四位(如图 2-11)。如票据较多,可点击"更多票据"按钮增加数量, 系统限定张数为 80, 如超过则提示无法保存。录入完毕后点击【填 写完毕】,再点击【下一步】。

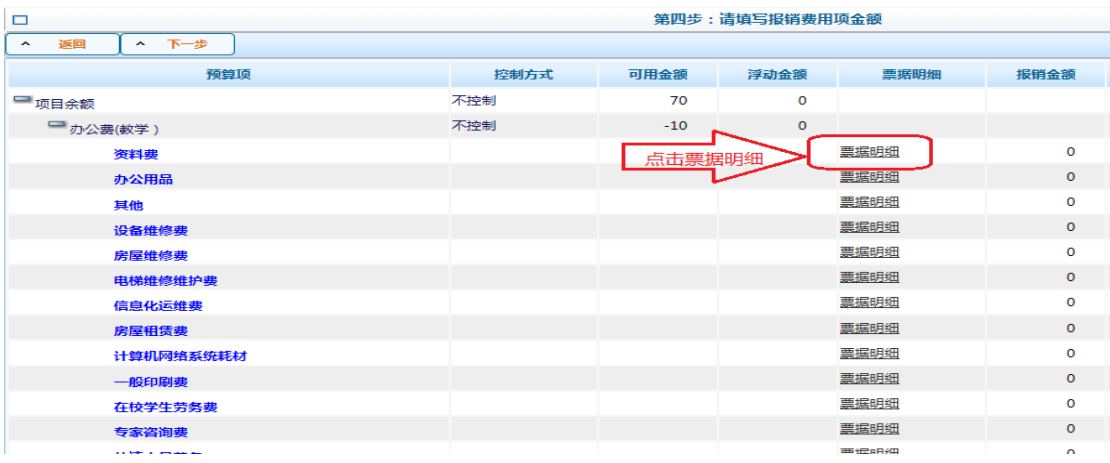

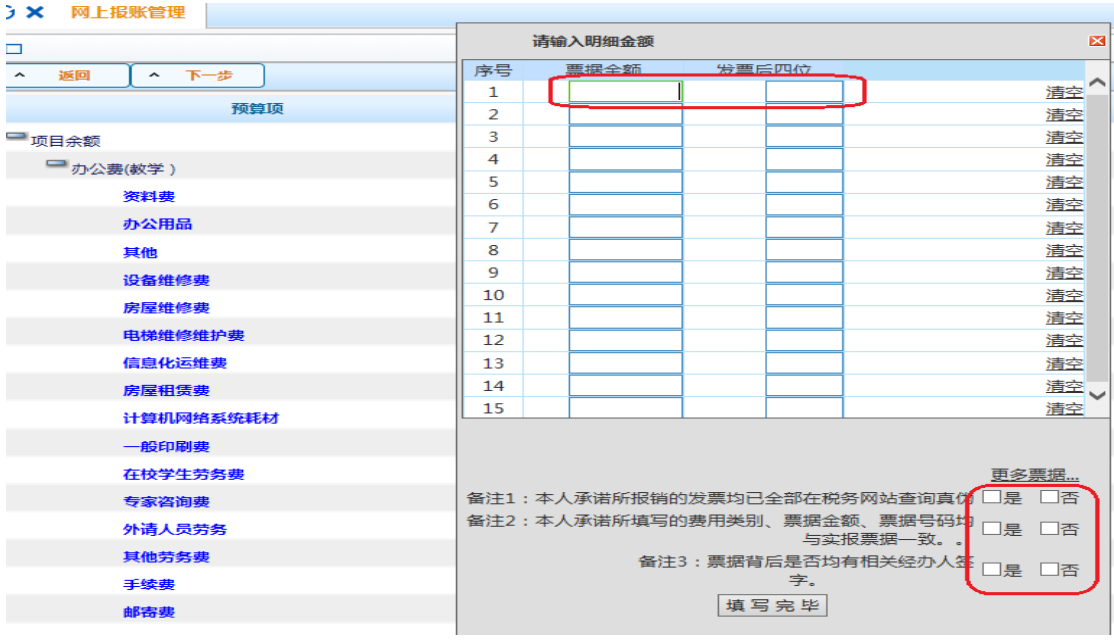

在支付方式界面中,选择支付方式,目前有"转公务卡"、"转个 人卡"、"支票" 、"汇款"、"现金"和"内部结算"六种方式。

如果选择"转公务卡",请填写工号(姓名、卡号自动生成)、实 报金额、刷卡日期、刷卡金额(如图 2-12)。依次点击"保存"和"下 一步"。如果报销涉及多人或多次,可以点击左侧的"+"、"-"以及 "2"按钮进行增加、删减或者修改行次。

注意:填写公务卡支付方式时,应按刷卡次数逐笔填报,即每刷 一次公务卡就要填写一条支付信息。

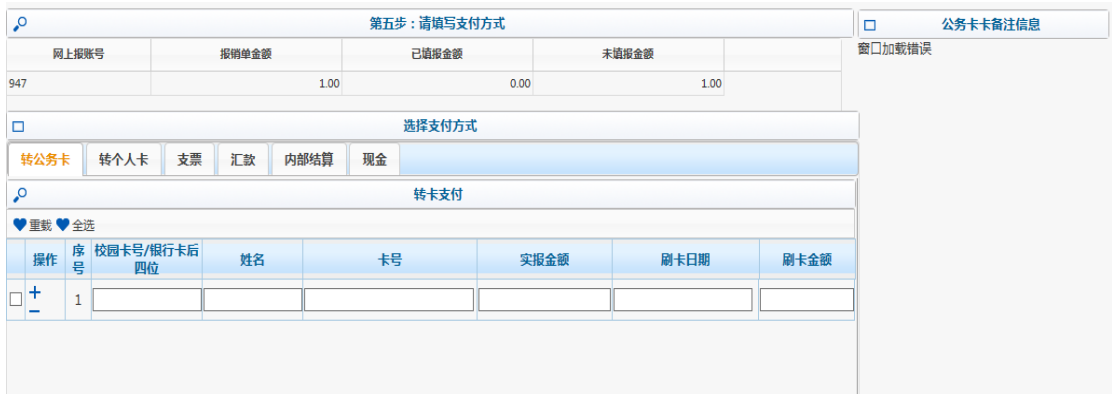

如果选择"转个人卡",请填写工号(姓名、卡号自动生成,其 中卡号默认为工行工资帐号)和报销金额(如图 2-13),依次点击【保 存】和【下一步】。如果报销涉及多人,可以增加行次,并根据实际 情况分配金额。

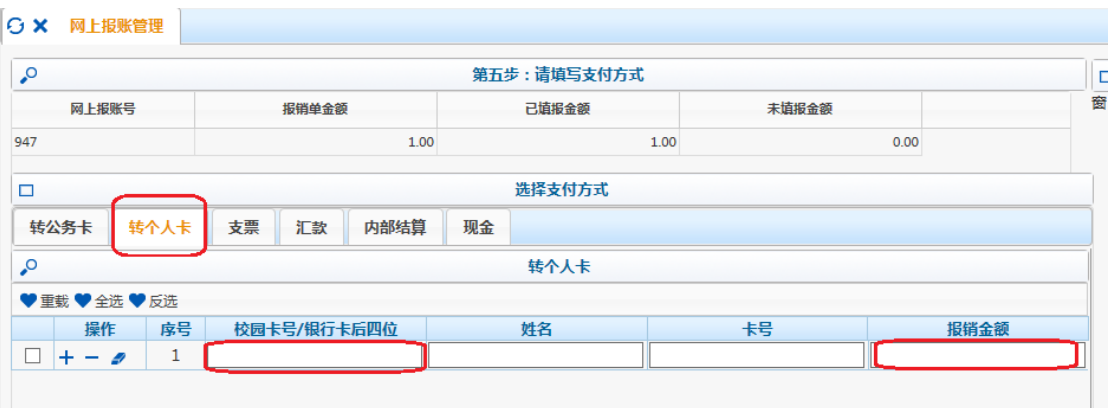

图 2-13

如果选择"支票",请填写报销金额(如图 2-14),依次点击【确 定】和【下一步】。

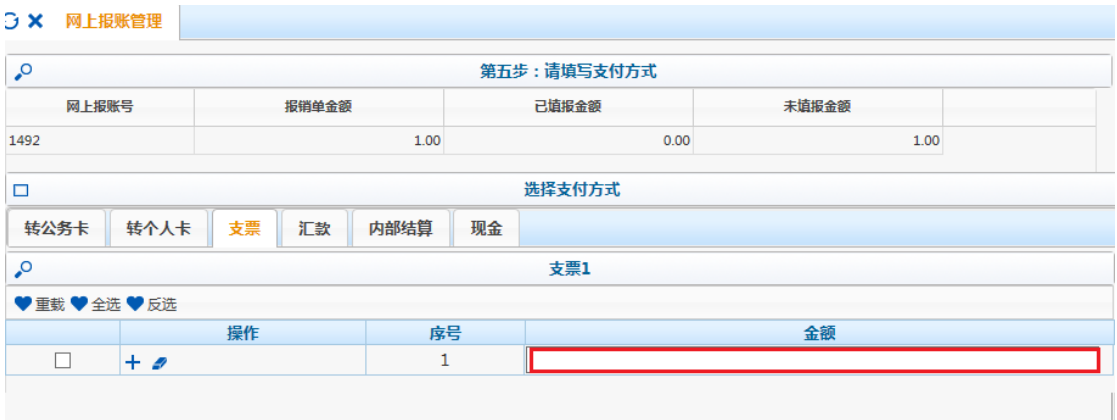

选择"汇款"的步骤与选择"支票"步骤一致。

选择"内部结算",请填写收款单位名称,收款单位项目号以及 报销金额(如图 2-15),依次点击【确定】和【下一步】。

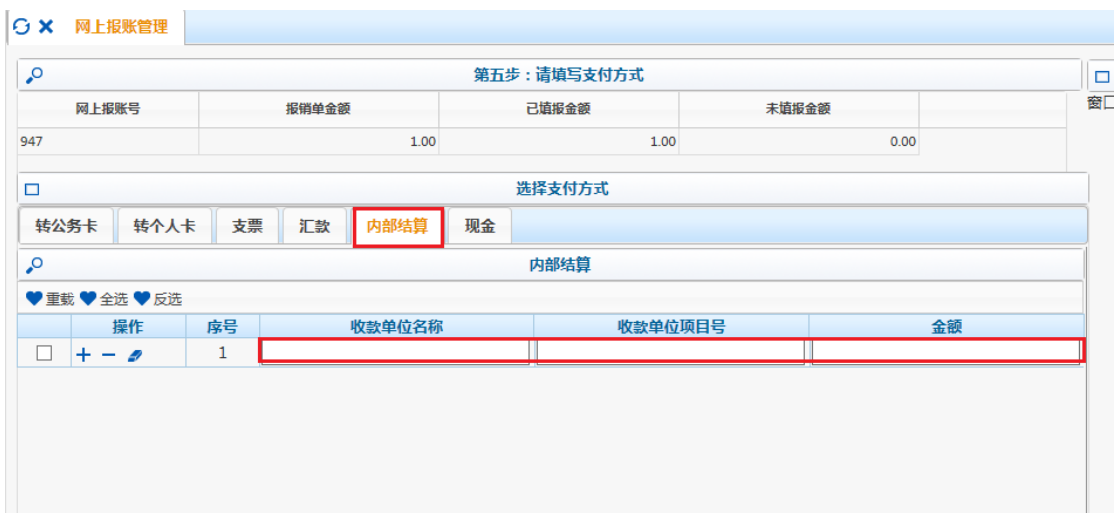

#### 图 2-15

选择"现金",请填写报销金额(如图 2-16),依次点击【确定】和【下 一步】。

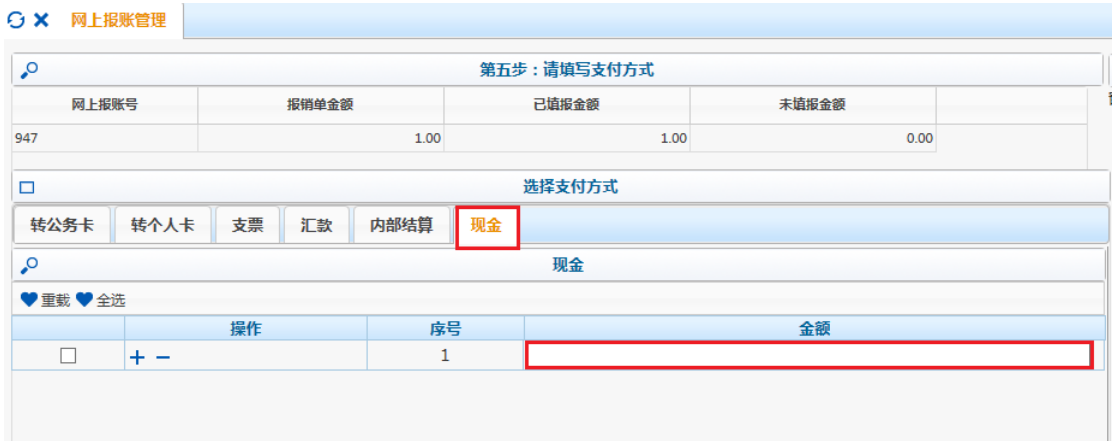

一笔经济业务可以同时选择两种以上的支付方式,请在每种方式 下正确填写金额及其他支付信息后点击【保存】,全部填写完毕后点 击【下一步】。

② 借款业务。进入报销信息填报界面,根据实际情况在对应 项目处填写报销金额,填写完毕后点击【下一步】(如图 2-17),再选 择支付方式。借款业务需要履行审批手续。

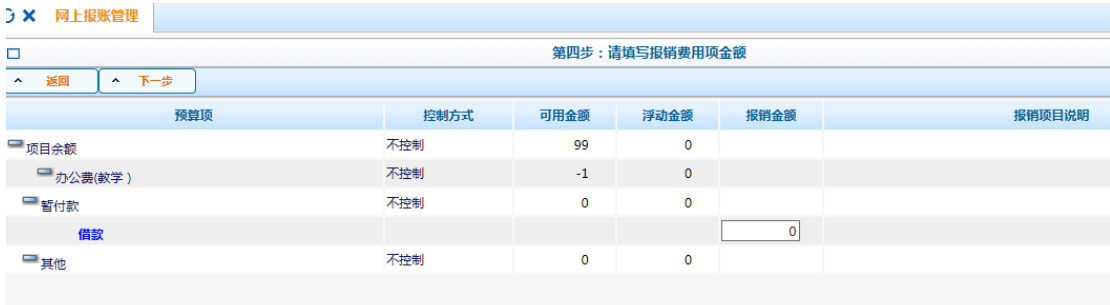

图 2-17

③ 差旅费。差旅费的报销信息填报界面如图 2-18:

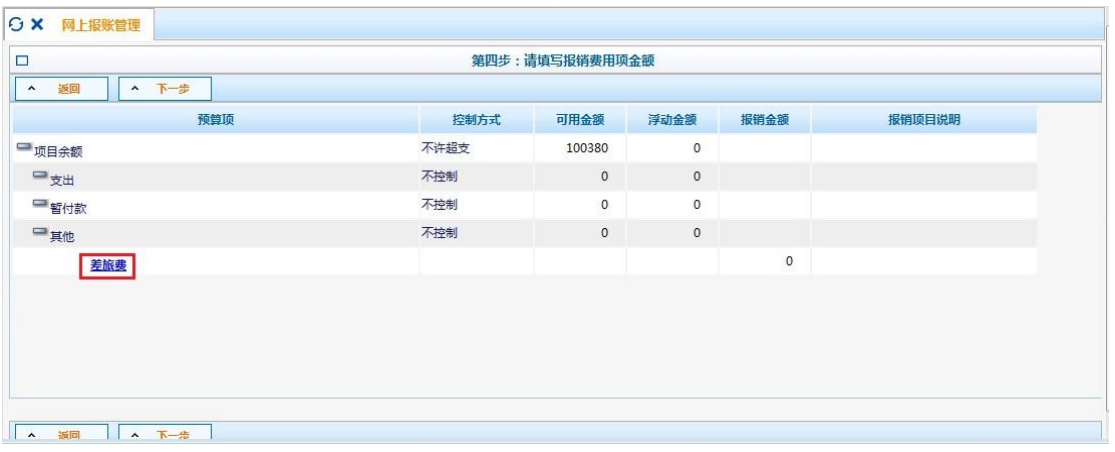

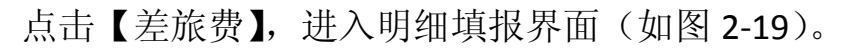

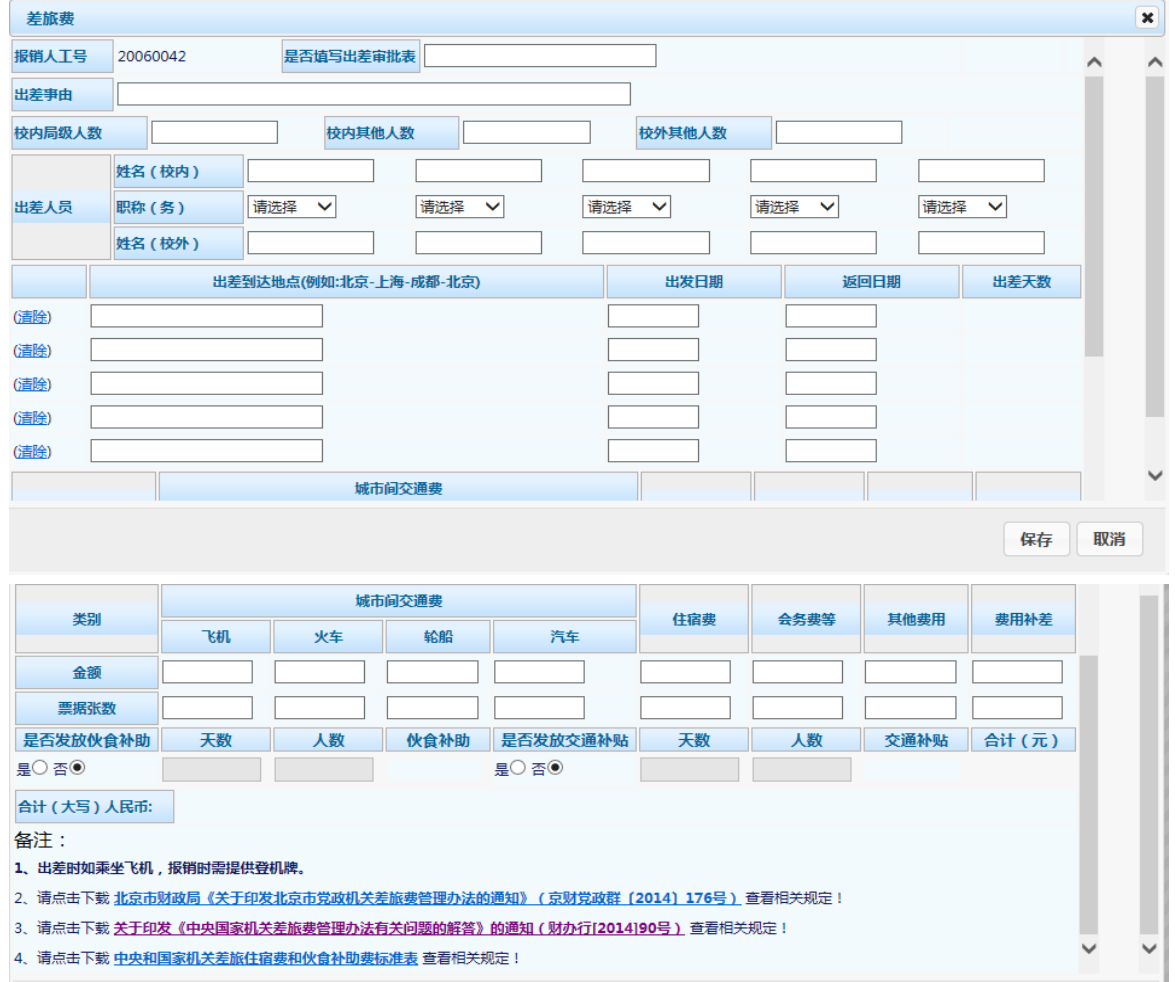

# 图 2-19

写明出差事由,根据往返交通费票据填写出差人员、出差地点、 出发和返回日期(可以添加多人),补助金额由系统自动计算,如不

给予补助,可以勾选"否"按钮。填写各项费用金额,完成后点击【保 存】,返回金额录入界面,点击【下一步】后进入选择支付方式界面, 具体操作与普通业务相同。财务处根据制度规定核算差旅费(包括补 助)实际可报销金额,并直接按照实际可报销金额进行帐务处理,不 再与报销人进行核实沟通。

④ 市内交通费。市内交通费的报销信息填报界面如图 2-20:

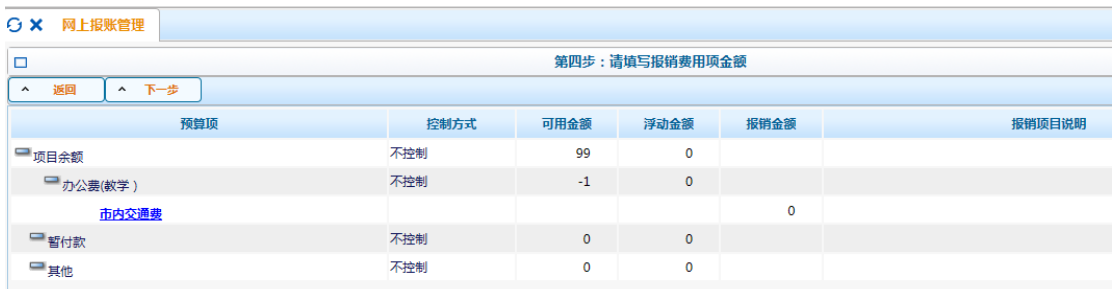

图 2-20

点击【市内交通费】,进入明细填报界面(如图 2-21)

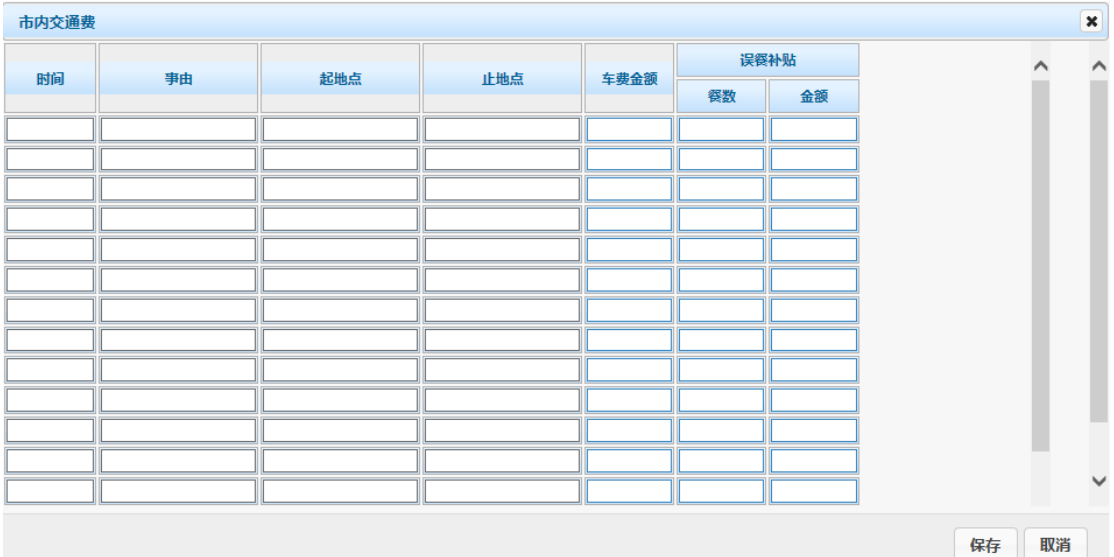

图 2-21

填写相关信息及金额,完成后点击【保存】,返回金额录入界面, 点击【下一步】后进入选择支付方式界面,具体操作与普通业务相同。 ⑤ 单位主办会议费。会议费报销信息填报界面如图 2-22:

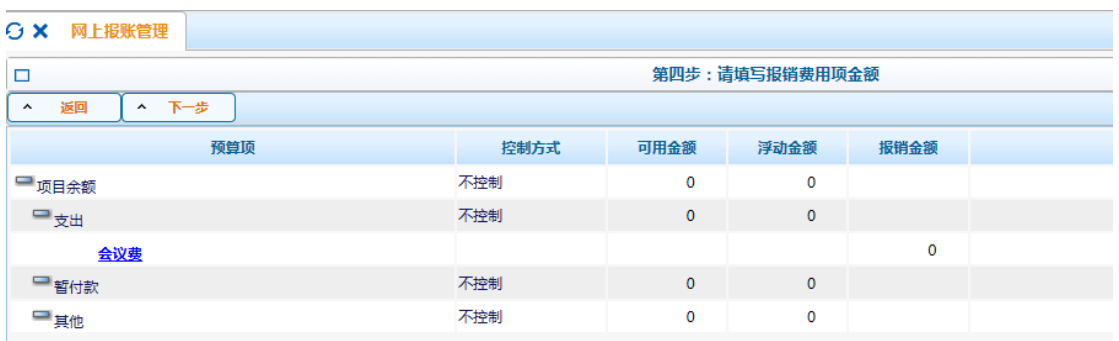

# 图 2-22

# 点击【会议费】,进入明细填报界面(如图 2-23)。

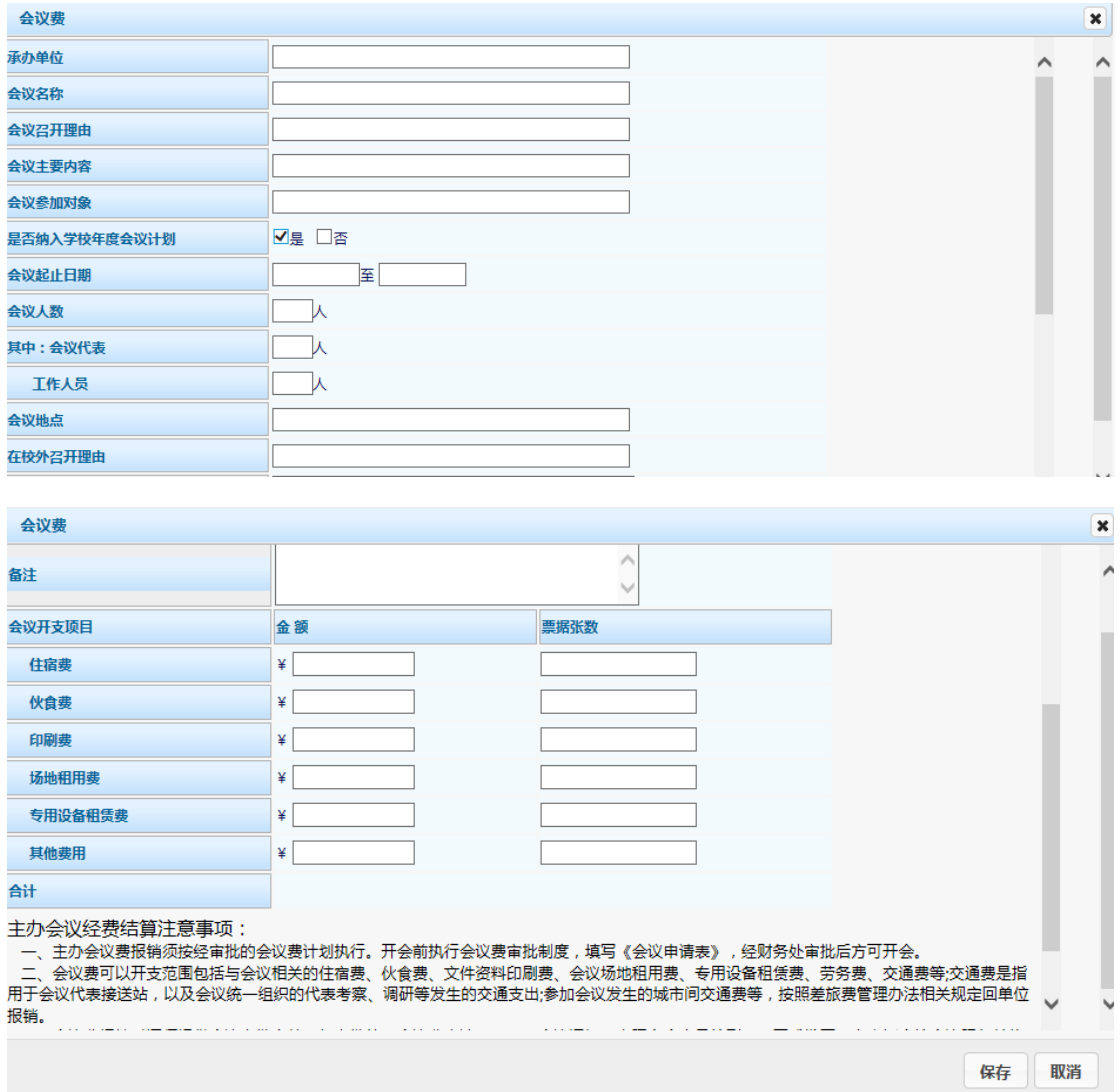

图 2-23

填写会议相关信息及开支情况,完成后点击【保存】,返回金额录入 界面,点击【下一步】后进入选择支付方式界面,具体操作与普通业 务相同。

⑥ 单位主办培训

培训费报销时具体操作流程与会议费一致(如图 2-24)。

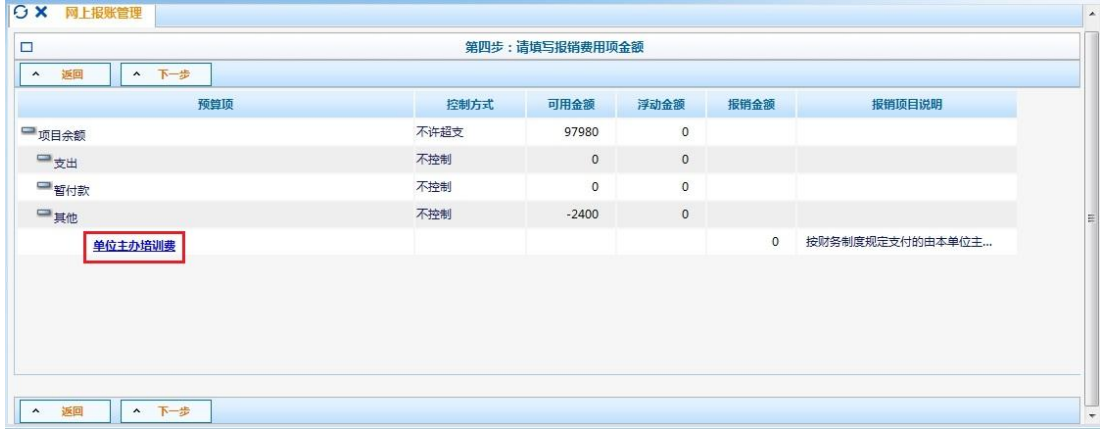

图 2-24

⑦因公出国(境)费用。因公出国(境)费用的报销信息填报界面如

图 2-25:

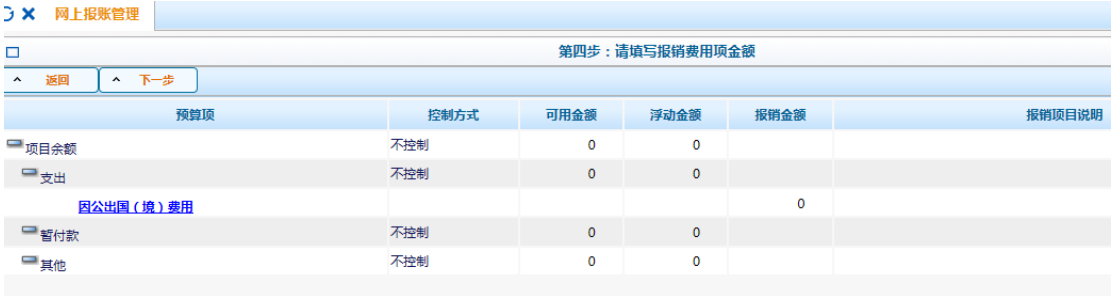

图 2-25

点击【因公出国(境)费用】,进入明细填报界面(如图 2-26)

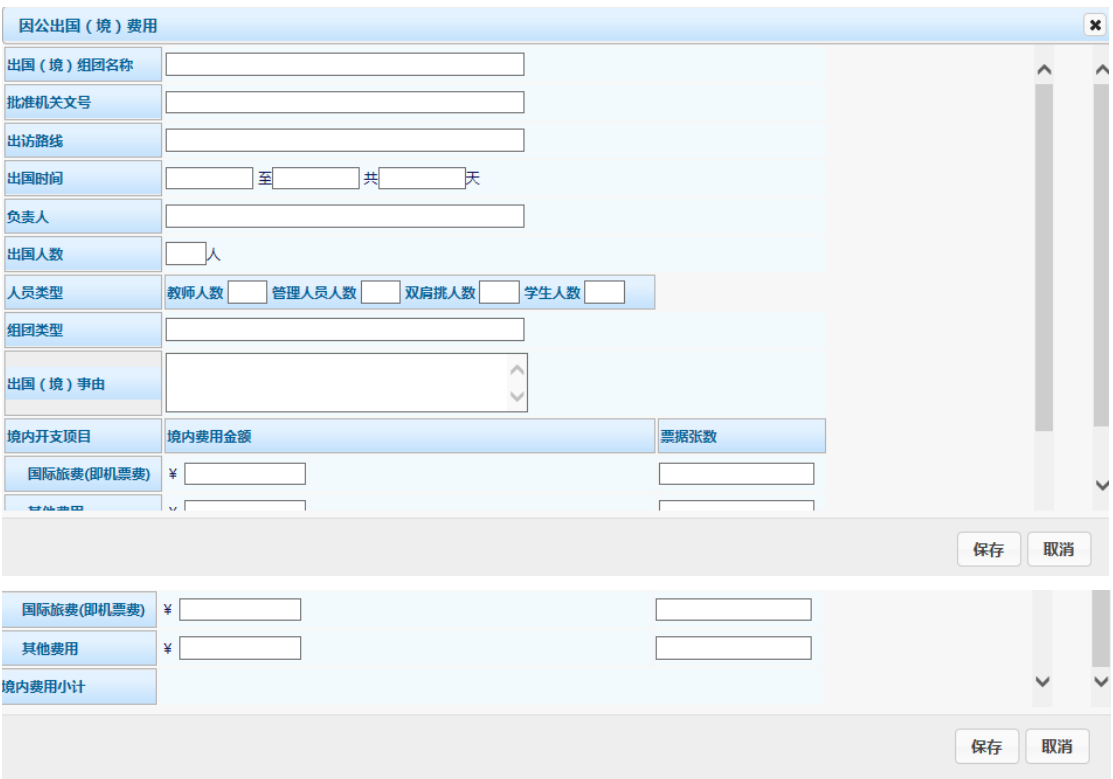

填写相关信息及开支情况,完成后点击【保存】,返回金额录入界面, 点击【下一步】后进入选择支付方式界面,具体操作与普通业务相同。

(4) 打印纸质确认单并完成签批手续。完成以上步骤后,点击 【打印确认单】,并在纸质确认单的"经办人"、"项目负责人"等处 签字,如需要,还应在"财务负责人"、"相关领导签字"等处签字(如 图 2-27)。

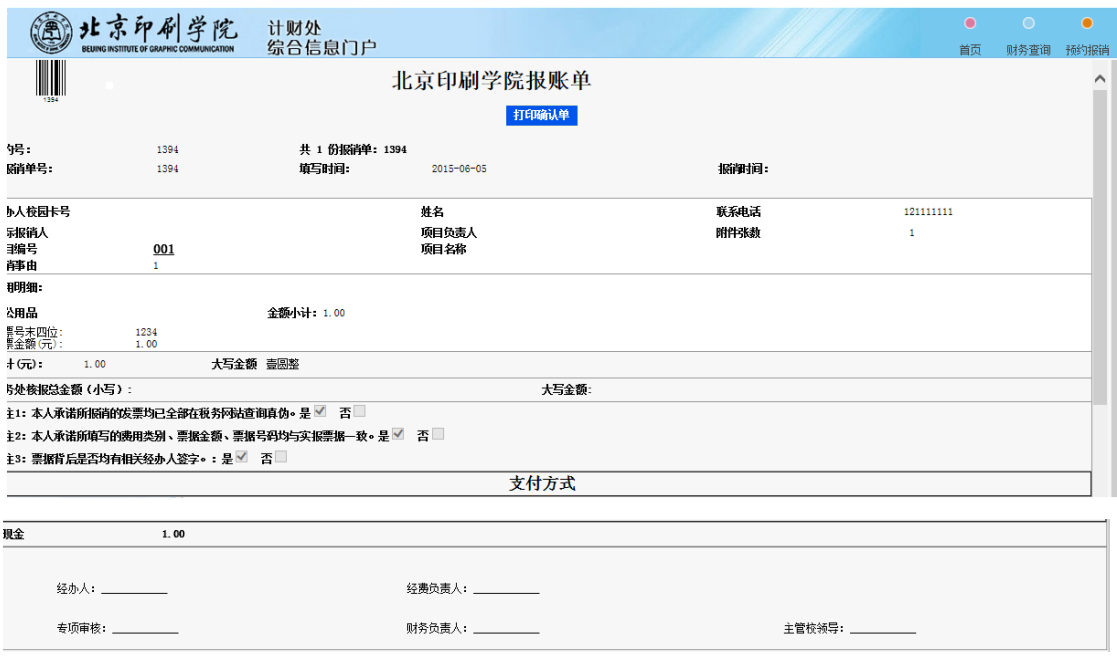

## **2.2.2** 修改、打印、撤销报销单

在网上报账管理界面中,选择一个报销单后点击【修改报销单】 或【打印报销单】,其后续流程都是申请报销单的部分操作,这里不 在复述。

点击【撤销报销单】可将作废或错误的报销单直接删除。撤销报 销单时,将同时解除预约时冻结的相应预算额度和可用余额。因此, 如有作废或错误的预约记录请及时撤销,以免造成项目经费无法正常 使用的情况。如图 2-28

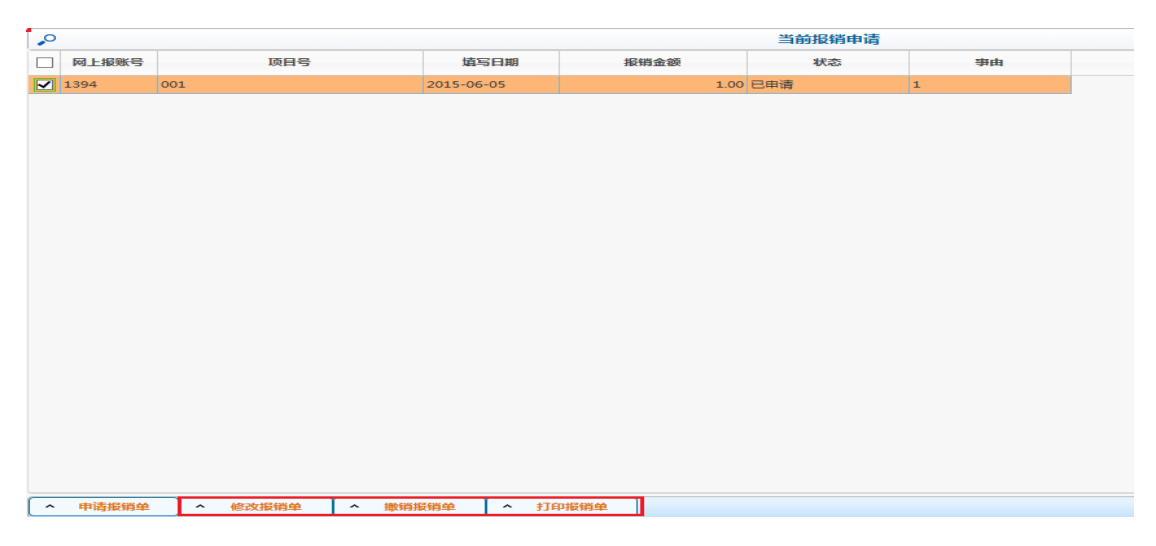

#### **2. 3** 特殊情况

1. 多个项目报销同一业务。如果因某个项目预算不足而需要多个 项目共同报销一笔经济业务时,可以按不同项目分别进行预约报销。 录入票据信息时可填写同一发票号。

2. 教委专项差旅费中机票单独报销。差旅费报销以一次出差为标 准,因教委专项报销差旅费中,机票采购单独作为一个项目批复,网 上填报时需要对机票和其他差旅费分别填报,纸质凭单一并交财务处 处理。

#### **2. 4** 历史报销单

对于已经财务入账或者因各种原因被退回的报销单,可以通过 【历史报销单】进行查询。

点击网上预约报账主界面的【预约管理】, 选择【历史报销单】,进入 历史报销单查询模块。